# **Latitude Rugged 7220 için USB özellikli Dell Rugged Barkod Tarayıcı modülü** Kullanım Kılavuzu'nuzdaki

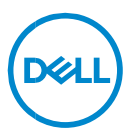

# **Notlar, Dikkat Edilecek Noktalar ve Uyarılar**

- **NOT: Buradaki NOTLAR, bilgisayarınızdan daha fazla yararlanmanıza**   $\mathscr U$ **yardım eden önemli bilgilere işaret eder.**
- **DİKKAT: DİKKAT, yönergelere uyulmadığında donanımın zarar**   $\triangle^$ **görebileceği veya veri kaybı olabileceği anlamına gelir.**
- **UYARI: UYARI, meydana gelebilecek olası maddi hasar, kişisel**   $\mathbb{A}^$ **yaralanma veya ölüm tehlikesi anlamına gelir.**

**Telif Hakkı © 2021 Dell Inc. veya bağlı kuruluşları. Tüm hakları saklıdır.** Dell, EMC ve diğer ticari markalar, Dell Inc. veya bağlı kuruluşlarının ticari markalarıdır. Diğer ticari markalar ilgili sahiplerinin ticari markaları olabilir.

2021 – 08 Rev. A00

# İçindekiler

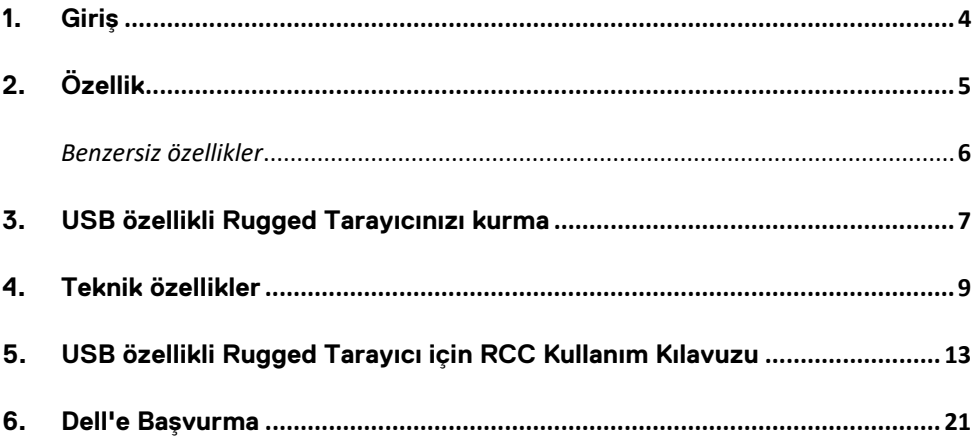

# <span id="page-3-0"></span>**1. Giriş**

Dell Rugged Extreme 7220 Tablet için USB özellikli Dell Rugged Barkod Tarayıcı Modülü, iki adet genişletilmiş USB bağlantı noktasıyla birlikte gelişmiş bir tarama deneyimi sunar.

HMX görünüm bağlantısı [https://content.hmxmedia.com/dell-scanner-module-for-rugged-extreme](https://apc01.safelinks.protection.outlook.com/?url=https://content.hmxmedia.com/dell-scanner-module-for-rugged-extreme-tablet/index.html&data=04|01|Karen9_Chen@pegatroncorp.com|30662a294bf04d32cb3308d94da3ea4f|5ab9aaef2fe64d66a5f2129a6671846b|1|0|637626188698619968|Unknown|TWFpbGZsb3d8eyJWIjoiMC4wLjAwMDAiLCJQIjoiV2luMzIiLCJBTiI6Ik1haWwiLCJXVCI6Mn0=|1000&sdata=Y23bd6lzxsYPYpXX/GrRX2qOxUnsgI8KGQ1aEZhlPao=&reserved=0)[tablet/index.html](https://apc01.safelinks.protection.outlook.com/?url=https://content.hmxmedia.com/dell-scanner-module-for-rugged-extreme-tablet/index.html&data=04|01|Karen9_Chen@pegatroncorp.com|30662a294bf04d32cb3308d94da3ea4f|5ab9aaef2fe64d66a5f2129a6671846b|1|0|637626188698619968|Unknown|TWFpbGZsb3d8eyJWIjoiMC4wLjAwMDAiLCJQIjoiV2luMzIiLCJBTiI6Ik1haWwiLCJXVCI6Mn0=|1000&sdata=Y23bd6lzxsYPYpXX/GrRX2qOxUnsgI8KGQ1aEZhlPao=&reserved=0)

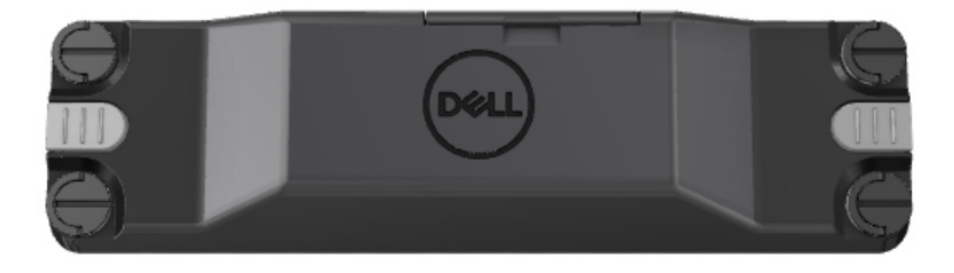

# <span id="page-4-0"></span>**2.Özellik**

Dell Rugged USB bağlantı noktası özellikli Dell Rugged Barkod Tarayıcı Modülü

- En yeni Honeywell tarayıcı motoru ve tarama teknolojisiyle 1D/2D barkodları hiç olmadığı kadar uzak bir mesafeden tarar ve izler
- Tarayıcı üzerinde, tarayıcıyı çalıştırmak için kullanılabilen 2 adet harici fiziksel tetikleyici bulundurur
- RCC kullanılarak yapılandırılabilir ve Tabletle Programlanabilir Tuşlar kullanılarak çalıştırılabilir
- Tarayıcı takılıyken de MIL-STD-810G/H ve IP-65 derecelendirmelerini rugged tablette barındırır
- Gelişmiş güvenilirlik ve performans ile 1D/2D barkodları tarar.
- Daha yüksek hacimli uygulama gereksinimlerini karşılayabilmek için artırılmış barkod tarama hızı
- İki optik seçeneği ile sunulur: 57,3 cm'ye (22,5) kadar UPC kodlarını okuyan SR (Standart Menzil) optik ve DotCode, 2,5 mil C39 ve 5 mil Veri Matrisi yüksek çözünürlüklü kodları okuyan HD (Yüksek Yoğunluklu) optik.
- Daha geniş çalışma sıcaklığı aralığı potansiyel uygulamaları artırır.
- 6 m/sn'ye kadar hareket toleransı sunarak çalışma etkinliği sağlar.
- Daha düşük güç tüketimi ile önceki modellere göre sistem pil ömrünü artırır.
- Paralel veya MIPI arayüzü kullanılabilirliği ile entegrasyonun basitleştirilmesine yardımcı olur.
- Hedefleyici görünürlüğünü artırırken uygulama gereksinimlerine daha iyi uyum sağlaması için yüksek aydınlıklı LED ve lazer hedefleme sistemleri seçeneği.
- USB özellikli Dell Rugged Barkod Tarayıcı modülü, ayrıca Rugged Extreme 7220 Tablete iki adet USB 3.0 bağlantı noktası ekler.
- Anahtarı değiştirilerek seçilebilir bağlantı noktası hızı.

### **Benzersiz özellikler**

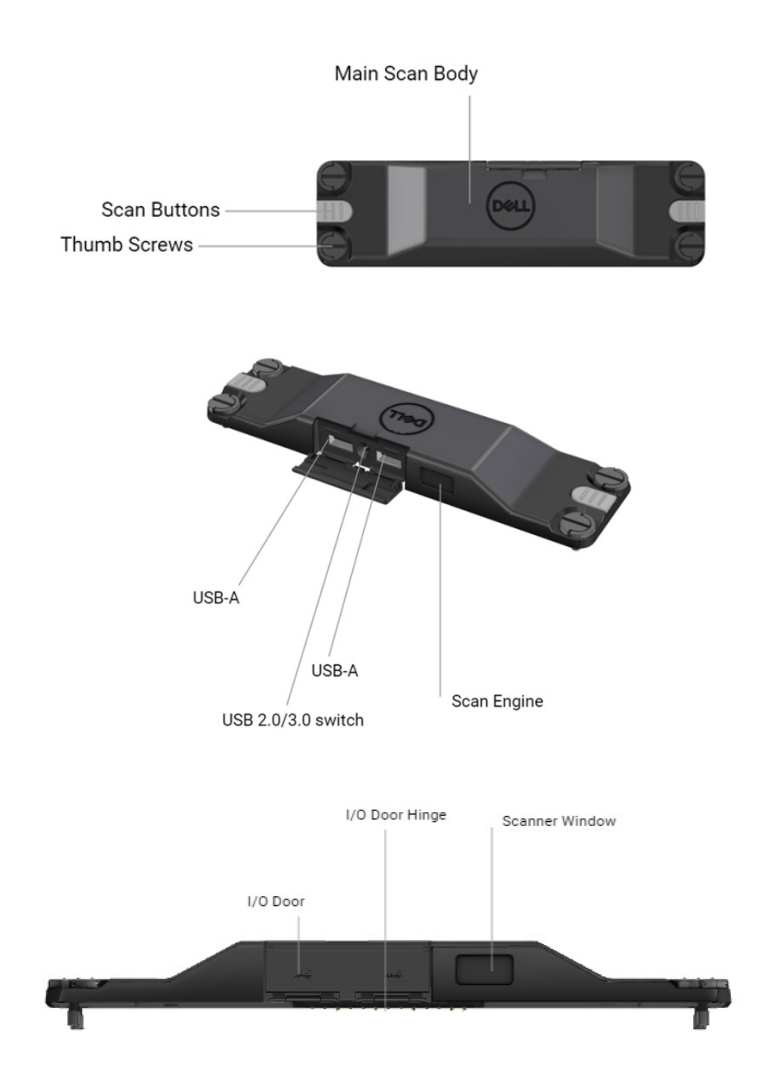

**NOT: Latitude Rugged 7220'de RCC 4.2.1 veya daha yeni bir sürümün yüklü olması önerilir.**

# <span id="page-6-0"></span>**3.USB özellikli Rugged Tarayıcınızı kurma**

1. Tableti ters çevirin ve vidaları tabletin arkasında bulunan deliklerle aynı hizaya getirin.

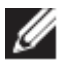

**USB özellikli Rugged Tarayıcıyı, kelebek vidalarla tablete kolayca takın.**

**(2. ve 3. adım sonraki sayfadadır.)**

### **(Önceki sayfadan devam eder.)**

2.Vida kollarını yukarı kaldırın ve dört vidayı sıkın.

3.Dell Rugged tabletinize USB özellikli Rugged Tarayıcı sürücülerini yükleyin.

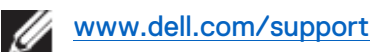

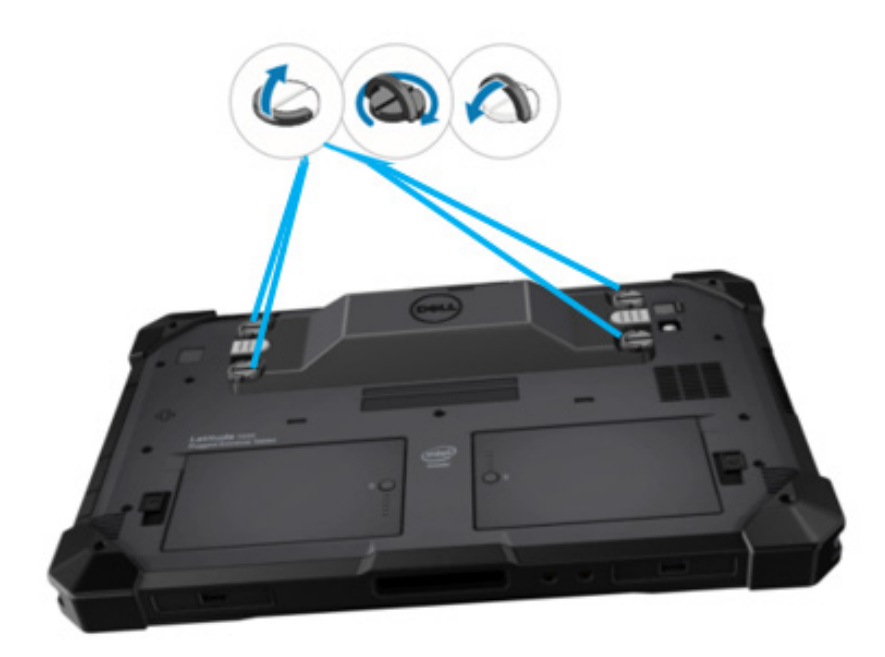

# <span id="page-8-0"></span>**4.Teknik özellikler**

# **Boyutlar ve ağırlık**

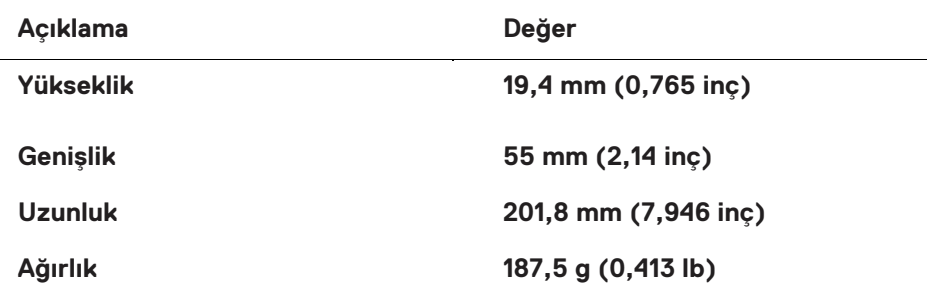

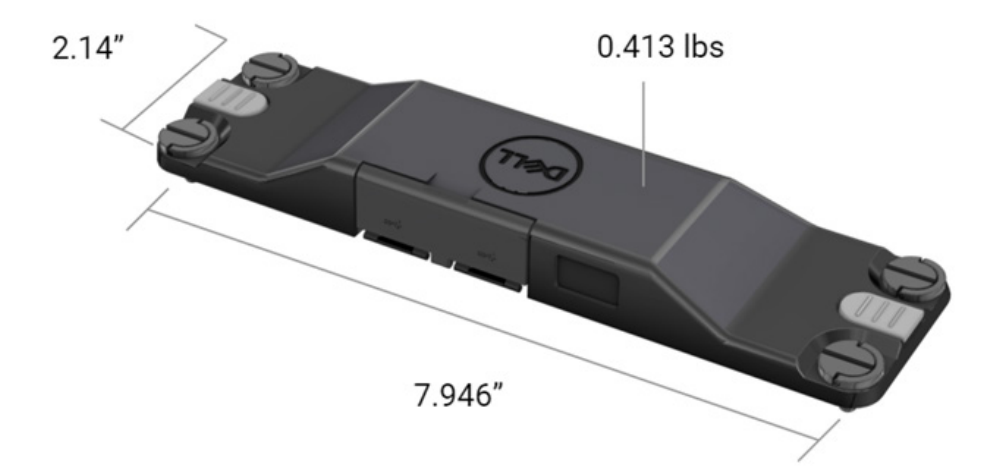

# **Tarayıcı Gereksinimi**

#### Tablo 1. Desteklenen Sembolojiler

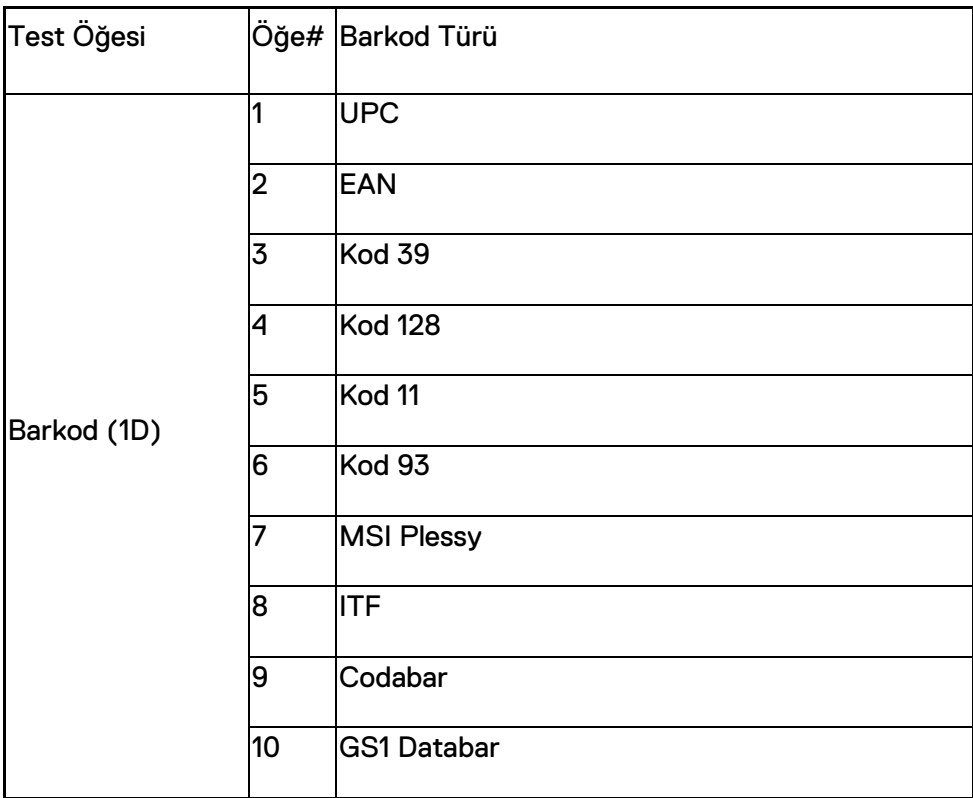

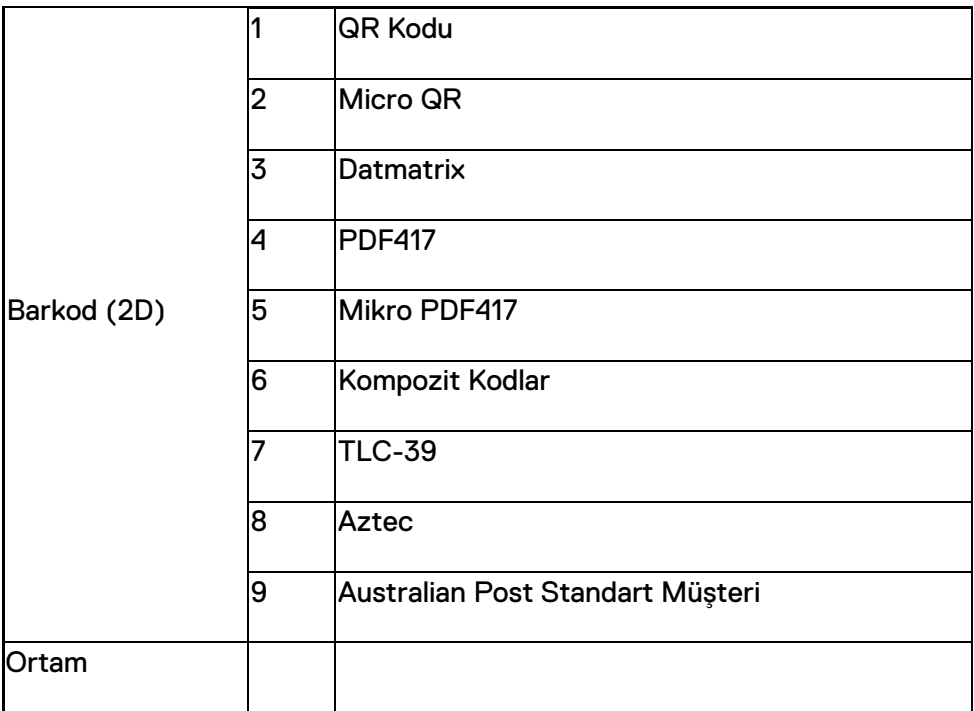

### **USB Tip A**

- 1. İki adet USB 3.2 Gen 1 bağlantı noktası
- 2. Bağlantı noktaları üzerinden 2,1 A (minimum) desteği
- 3. Bağlantı noktaları USB güç paylaşımını desteklemez

### **USB Anahtarı**

Modülde, GPS paraziti için USB 3.0 iletişimlerini etkinleştiren/devre dışı bırakan bir anahtar bulunmalıdır

### **Tarayıcı Tetikleyicisi**

Tarayıcı modülünde, taramayı başlatan iki adet kullanıcı tetikleyici düğmesi bulunur.

### **Kullanıcı Göstergeleri**

- 1. Barkod taraması, taramanın devam ediyor olduğunu belirten veya tanılama amacıyla kullanılabilecek bir LED'e sahiptir
- 2. Barkod, tarama yakalamalarını belirtmek için sesli bir tona sahip olmalıdır

### **Ortam**

- 1. Çalışma sıcaklığı: -29°C ila 60°C
- 2. Çalışma dışı sıcaklık: -40°C ila 70°C
- 3. MIL-810-H Gereksinimini Karşılar

### **Mevzuat**

- 1. Yasal Model: T03HBCSU
- 2. Derecelendirmeler: 5,5A 6-8,4Vdc
- 3. Lazer Sınıflandırması: CDRH Sınıf II/IEC 60825-1 Sınıf 2 cihaz kullanımları için tasarlanmıştır
- 4. Elektrik Güvenliği: IEC 62368-1, EN 62368-1 ve UL 60950-1 ile tanınan lazer bileşeni
- 5. RoHS Uyumlu: EN IEC 63000

 $\triangle$  Burada belirtilenlerin dışındaki kontrollerin, ayarlamaların veya prosedürlerin performansı, tehlikeli radyasyona maruz kalınma durumuna neden olabilir

# <span id="page-12-0"></span>**5.USB özellikli Rugged Tarayıcı için RCC Kullanım Kılavuzu**

### **Barkod Ayarları**

Barkodda yer alan bilgileri yakalamak ve okumak için barkod ayarları özelliğini kullanın. Rugged Control Center'da sisteminize harici bir tarayıcı bağlayabilir veya barkodu taramak için kamera tabanlı tarayıcıyı **kullanabilirsiniz.**<br><sup>(saa)</sup> Rugged Control Center

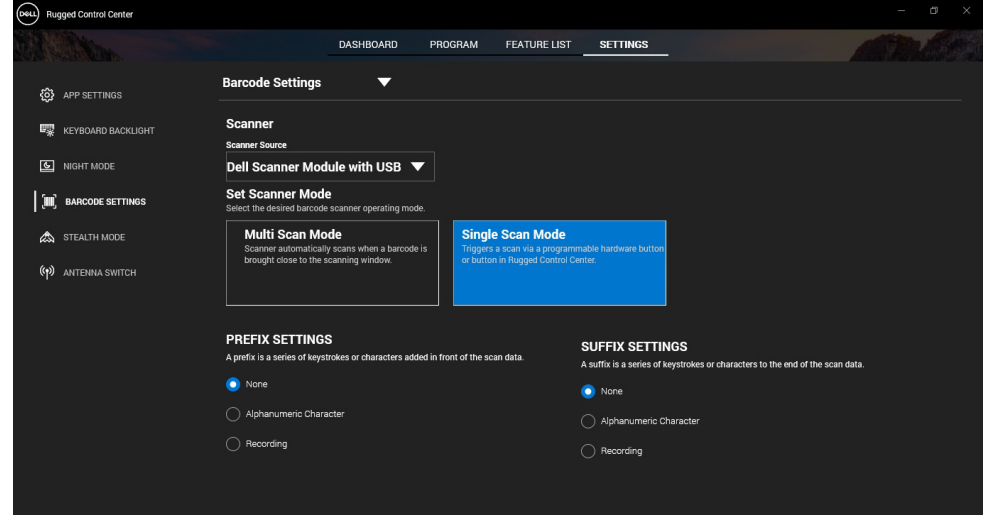

### **USB özellikli Dell Rugged Scanner modülü sürücüsünü indirme ve yükleme**

#### **Ön koşullar**

- İşletim sisteminizin, en son sürümüne güncelleştirilmiş olduğundan emin olun.
- Sürücüyü yüklemeden önce tarayıcı modülünü sisteminize takmadığınızdan emin olun.
- Dell Rugged Control Center uygulamasını www.dell.com. adresinden indirin ve kurun. Daha fazla bilgi için, bkz. Download Rugged Control Center.

#### **Adımlar**

- 1. **USB özellikli Rugged Scanner** sürücüsünü indirmek için [www.dell.com/support](http://www.dell.com/support) adresine gidin.
- 2. **Servis Etiketi, Seri Numarası, Servis Talebi, Model veya Anahtar Sözcük** arama kutusuna ürün adını yazın. Örneğin: Latitude 7220 Rugged Extreme Tablet.
	- Eşleşen ürünlerin listesi görüntülenecektir.
- 3. Listeden ürününüzü seçin.
- 4. **SÜRÜCÜLER VE YÜKLEMELER** öğesine tıklayın.
- 5. **Dell Barkod Modülü** sürücüsünü indirin.
- 6. Yükleme sihirbazını başlatmak için indirilen dosyaya çift tıklayın.<br>7. Kurulum islemini tamamlamak için ekrandaki yönergeleri izlevin.
- 7. Kurulum işlemini tamamlamak için ekrandaki yönergeleri izleyin. **Dell Barkod Modülü** sürücüsü yüklendi.
- 8. USB özellikli Rugged Tarayıcıyı sisteminize bağlayın.

### **USB özellikli Dell Rugged Scanner modülü sürücüsünü indirme ve yükleme**

### **Ön koşullar**

**USB özellikli Rugged Tarayıcıyı** takmak için Rugged Control Center'ın 4.2 veya daha yeni bir sürüme güncelleştirilmiş olduğundan ve tarayıcı modülünün rugged tabletin arkasına bağlandığından emin olun.

- 1. **USB özellikli Rugged Scanner** sürücüsünü indirmek için [www.dell.com/support](http://www.dell.com/support) adresine gidin.
- 2. **Servis Etiketi, Seri Numarası, Servis Talebi, Model veya Anahtar Sözcük** arama kutusuna ürün adını yazın. Örneğin: Latitude 7220 Rugged Extreme Tablet. Eşleşen ürünlerin listesi görüntülenecektir.
- 3. Listeden ürününüzü seçin.
- 4. **SÜRÜCÜLER VE YÜKLEMELER** öğesine tıklayın.
- 5. **USB özellikli Dell Rugged Scanner** sürücüsünü indirin.
- 6. Yükleme sihirbazını başlatmak için indirilen dosyaya çift tıklayın.
- 7. Kurulum işlemini tamamlamak için ekrandaki yönergeleri izleyin. **USB özellikli Dell Rugged Scanner** sürücüsü kuruldu.

### **USB özellikli Dell Rugged Tarayıcı Modülünü kurma:**

USB özellikli Dell tarayıcı modülü sürücüsü, Rugged kontrol merkezi uygulamasıyla Seri Mod İletişim modu arabirim iletişimini destekler. Seri mod, sisteminizde bir sürücünün yüklü olmasını gerektirir.

#### **Ön koşullar**

Tarayıcıyı bağladıktan veya iletişim modunu değiştirdikten sonra çalıştığından emin olmak için Rugged Control Center'ı yeniden başlatın.

#### **Bu görev hakkında**

Tarayıcıyı seri mod iletişimi kullanarak yapılandırmak için aşağıdakileri yapın:

#### **Adımlar**

1. Varsayılan olarak tarayıcı seri moda ayarlıdır.

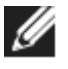

Tarayıcı seri moda ayarlanmamışsa sürücüyü yükledikten sonra 

barkodu tarayın.

- 2. Sisteminizde **Aygıt Yöneticisi**'ne gidin ve **Bağlantı Noktaları** bölümünü genişletin.
- 3. **HoneyWell Gen7DB(COM xx)** yazarak aratın.
- 4. **HoneyWell Gen7DB(COM xx)** öğesine sağ tıklayın ve **Özellikler** öğesini seçin.
- 5. **Özellikler** penceresinde **Güç Yönetimi** sekmesine gidin ve **Bilgisayarın güç tasarrufu için bu aygıtı kapatmasına izin ver** kutucuğundaki seçimi kaldırın.
- 6. **Tamam** öğesine tıklayın ve **Aygıt Yöneticisi**'ni kapatın.

### **USB özellikli Dell Rugged Tarayıcı Modülünü yapılandırma:**

- 1. Sisteminizi yeniden başlatın ve Dell Rugged Control Center'ı başlatın.
- 2. **Ayarlar** > **Barkod Ayarları** öğesine gidin.
- 3. **Tarayıcı**'ya gidin ve açılır menüden aşağıdaki **Tarayıcı Kaynakları**'ndan birini seçin:
	- Dell Tarayıcı Modülü—Bu, Magstripe okuyucusu ile beraber Zebra tarama motoru sağlayan eski tarayıcıdır.
- **USB özellikli Dell Tarayıcı Modülü—Bu, 2x USB-A bağlantı noktasına sahip, Honeywell tarama motoru sağlayan yeni tarayıcıdır.**
- Arka Kamera—Varsa sistemin arka kamerasını kullanır.
- Ön Kamera—Sistemin ön kamerasını kullanır.

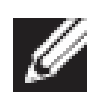

Dell Rugged Tarayıcı modülünün, USB özellikli Dell Rugged Tarayıcı modülünün ve kamera tabanlı tarayıcıların desteklediği sembolojileri görüntülemek için bkz. [Desteklenen](#page-16-0) sembolojil[er.](#page-16-0) Sembolojileri ayrıca **Ayarlar** kısmından da görüntüleyebilirsiniz.

- 4. Aşağıdaki tarama modlarından birini seçin:
	- **Çoklu Tarama Modu**—Barkodları sürekli olarak birer birer tarar.
	- **Tek Tarama Modu**—Bir defada yalnızca bir barkodu tarar ve ardından bağlantısı kesilir.
- 5. Önek ve sonek ayarlarında aşağıdaki seçeneklerden birini belirleyin:
	- **Yok**—Herhangi bir ayar olmadan taranan verileri görüntüleme.
	- **Alfasayısal Karakter**—Taranan verilerle birlikte eklemek için alfasayısal bir karakter belirtin.
	- **Kaydetme**—Taranan veriler ile birlikte eklemek için herhangi bir tuşu veya tuş kombinasyonunu kaydeder. Örneğin, taranan sonraki verileri bir sonraki satırda yakalamak için sonek ayarlarında Giriyi Kaydet'i seçin.

#### **\_\_\_\_Results (Sonuçlar)\_\_\_\_**

Barkod tarayıcı yapılandırıldı ve **Özellik Listesi** bölümünde görüntüleniyor.

### **USB özellikli Dell Rugged Tarayıcıyı Kullanma**

#### **Adımlar**

- 1. Barkod tarayıcıyı kullanmak için aşağıdakilerden birini yapın:
	- **ÖZELLİK LİSTESİ** > **Barkod** öğesine gidin ve tıklayın.
	- **Programlanabilir Düğmelere** veya **Edge Menülerine** gidin ve **Barkod Tarayıcı** öğesini seçin.

**Barkod Tarayıcı** başlatılır.

2. Barkodu yakalamak için Not Defteri, Excel, Word vb. gibi bir giriş kaynağını açın.

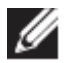

 $\mid$  İmlecin giriş kaynağına yerleştirildiğinden emin olun.

3. Barkodu tarayıcının önüne yerleştirin. Barkod, giriş kaynağında yakalanır.

#### <span id="page-16-0"></span>**Desteklenen Sembolojiler**

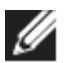

Desteklenen sembolojiler sisteminize bağlı olarak değişebilir.

#### **Tablo 1. Desteklenen Sembolojiler**

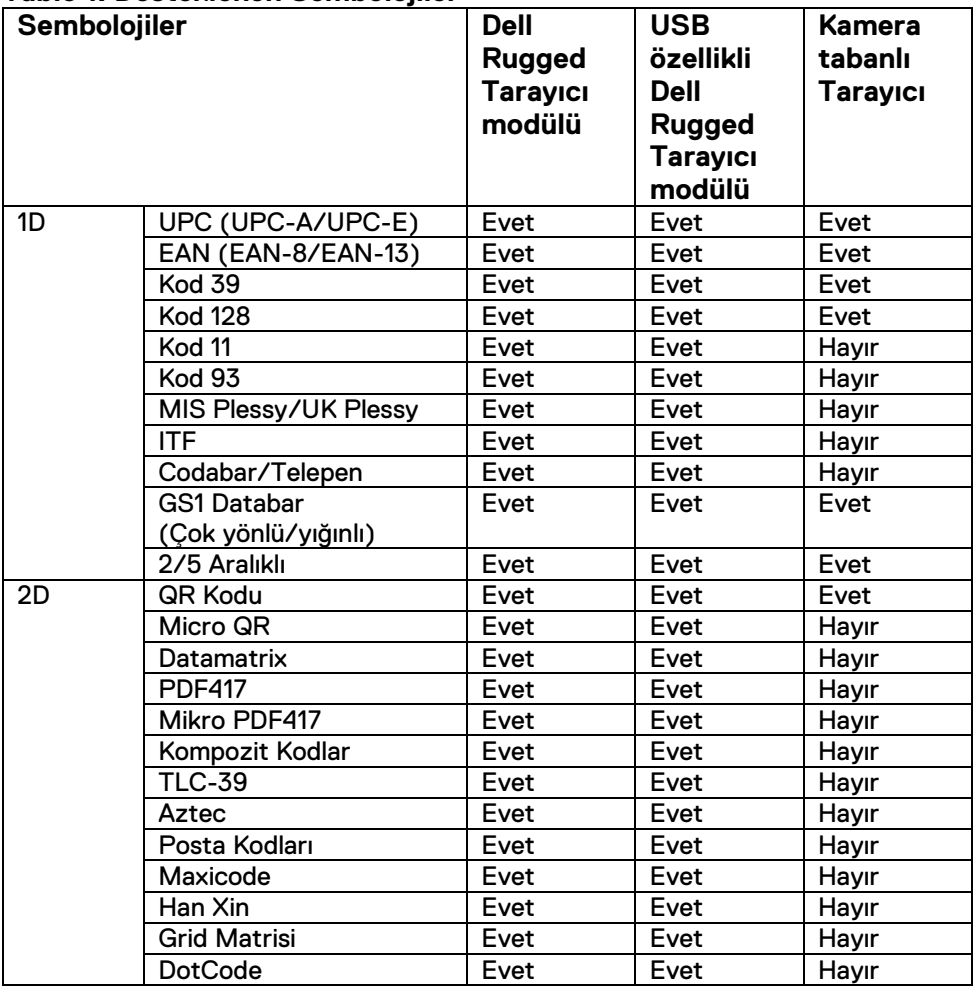

**RCC Kullanım Kılavuzu** │ **17**

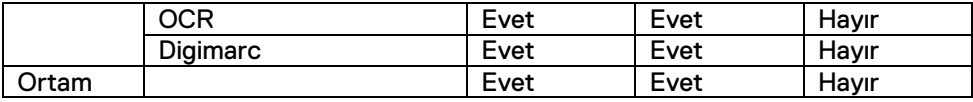

Desteklenen sembolojiler hakkında daha fazla bilgi için, bkz. Kamera tabanlı tarayıcılarda Desteklenen Sembolojiler ve Harici tarayıcılarda desteklenen Sembolojiler.

#### **Harici Tarayıcılarda Desteklenen Sembolojiler**

Dell Rugged Tarayıcı modülü ve USB özellikli Dell Rugged Tarayıcı modülü aşağıdaki sembolojileri destekler:

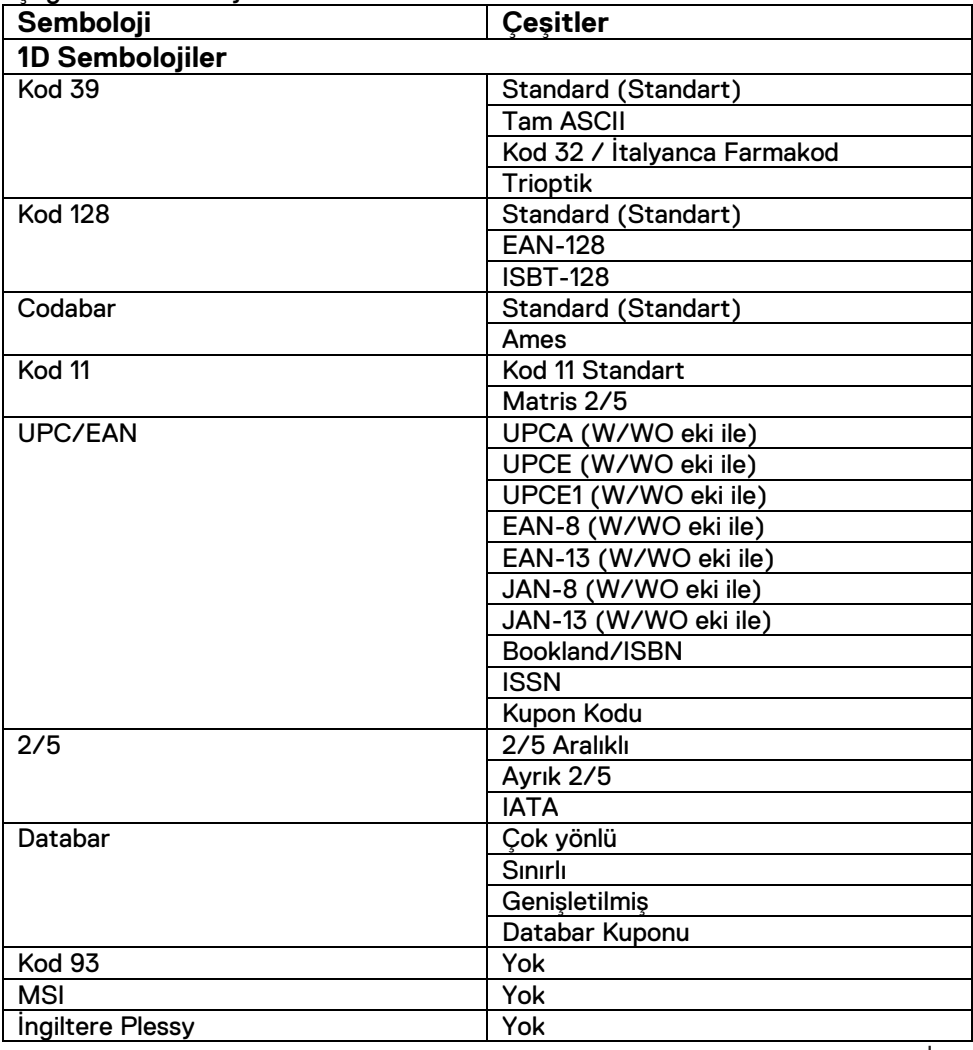

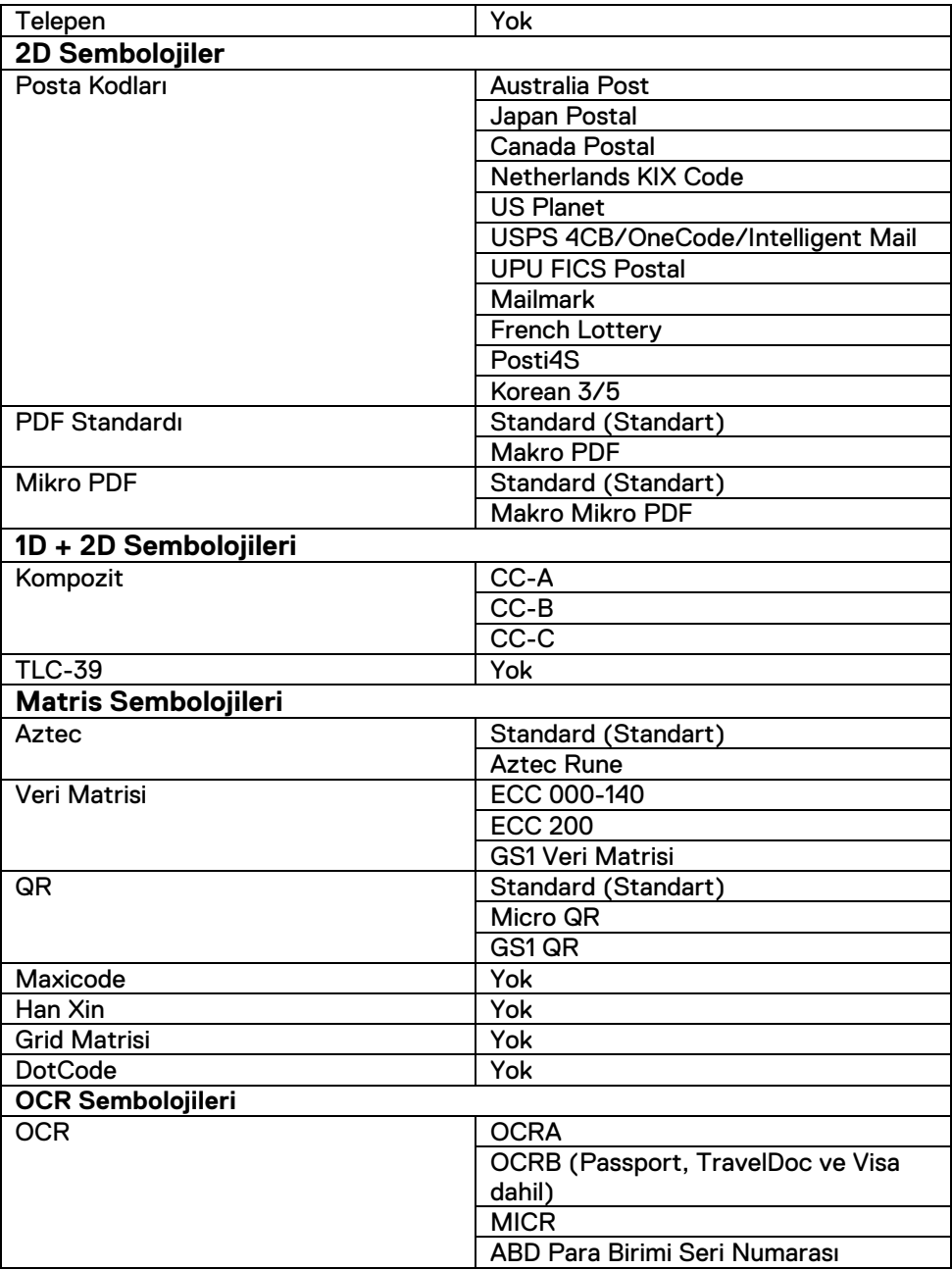

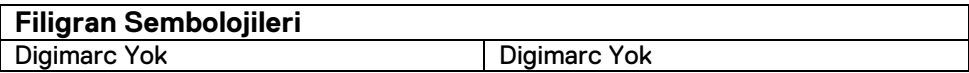

#### **USB özellikli Barkod Tarayıcıda Sorun Giderme**

#### **Bu görev hakkında**

Yapılandırmadan sonra barkod tarayıcısı **Ayarlar** bölümünde görüntülenmezse aşağıda adımları uygulayın:

- 1. 123Scan Yardımcı Programı gibi harici tarayıcıları indirip kurun.
- 2. Tarayıcıyı açın ve sürücülerin güncelleştirilmesini bekleyin.
- 3. Sürücüler güncelleştirildikten sonra **Veri görünümü** sekmesine gidin ve gerekli tarayıcıyı seçin. Tarayıcı ile ilgili detaylı bilgiler görüntülenir.
- 4. Tarayıcınızın çalışıp çalışmadığını kontrol etmek için **Tarayıcı Işıklı/Sesli Uyarısı** öğesine tıklayın. Tarayıcıdan bir sesli uyarı duyabilirsiniz.
- 5. **Rugged Control Center**'a gidin ve **Ayarlar** bölümünde barkod tarayıcısını kontrol edin.

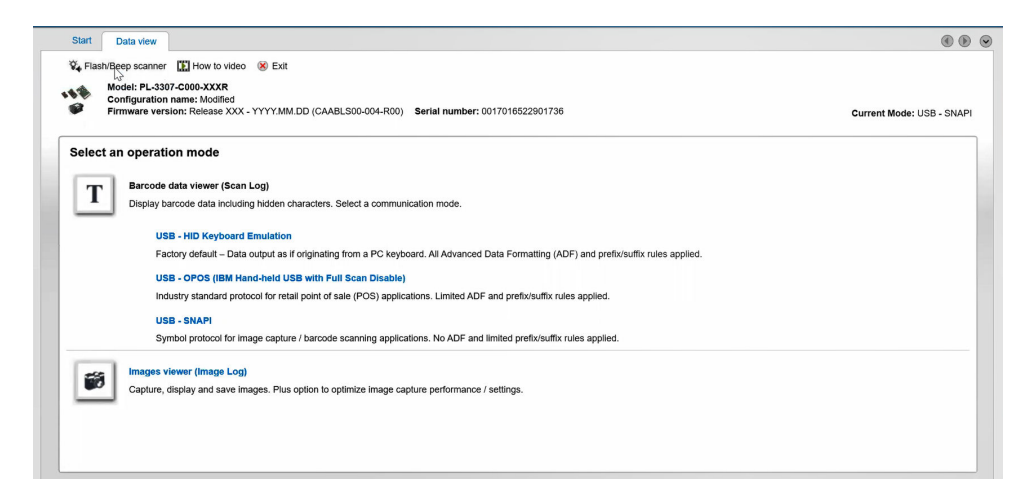

# <span id="page-20-0"></span>**6.Dell'e Başvurma**

#### **Bu görev hakkında**

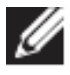

Etkin bir İnternet bağlantınız yoksa iletişim bilgilerini faturanızda, sevk irsaliyenizde, fişinizde veya Dell ürün kataloğunuzda ilgili iletişim bilgilerini bulabilirsiniz.

Dell, birkaç çevrimiçi ve telefon tabanlı destek ve hizmet seçeneği sunar. Bu hizmetlerin kullanılabilirliği ülkeye/bölgeye veya bölgeye ve ürüne göre değişir ve bölgenizde bazı hizmetler verilemiyor olabilir. Satış, teknik destek veya müşteri hizmetleri ile ilgili konularda Dell'e başvurmak için:

- 1. [www.dell.com/support](http://www.www.dell.com/support) adresine gidin.
- 2. Destek kategorinizi seçin.
- 3. Sayfanın altındaki **Ülke/Bölge Seçin** açılan menüsünden ülkenizi veya bölgenizi doğrulayın.
- 4. Gereksiniminize uygun hizmet veya destek bağlantısını seçin.